# msi **USER GUIDE**

Gaming

**Content Creation** 

**Business & Productivity** 

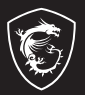

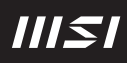

# GEBRUIKERSHANDLEIDING NOTEBOOK **Inleiding**

Gefeliciteerd met de aanschaf van dit fraai ontworpen notebook. Wij zijn er zeker van dat dit prachtige notebook u een perfecte en professionele ervaring zal bieden. Wij zijn er trots op dat dit notebook grondig is getest en gecertificeerd met onze reputatie voor onovertroffen betrouwbaarheid en klanttevredenheid.

# **Uitpakken**

Verwijder de verpakking en controleer de inhoud zorgvuldig. Neem onmiddellijk contact op met uw leverancier als er beschadigde of ontbrekende onderdelen zijn. Bewaar de doos en verpakkingsmaterialen om eventueel later voor verzending te kunnen hergebruiken. De verpakking dient de volgende inhoud te hebben:

- ▶ Notebook
- ▶ Verkorte handleiding
- ▶ AC-adapter en AC-stroomkabel
- ▶ Optionele draagtas

# **Productoverzicht**

Dit gedeelte geeft een beschrijving van de basiskenmerken van het notebook. Het zal u helpen vertrouwd te raken met dit notebook voordat u deze in gebruik neemt. De afbeeldingen die hier worden getoond dienen uitsluitend als referentie.

# **Bovenaanzicht**

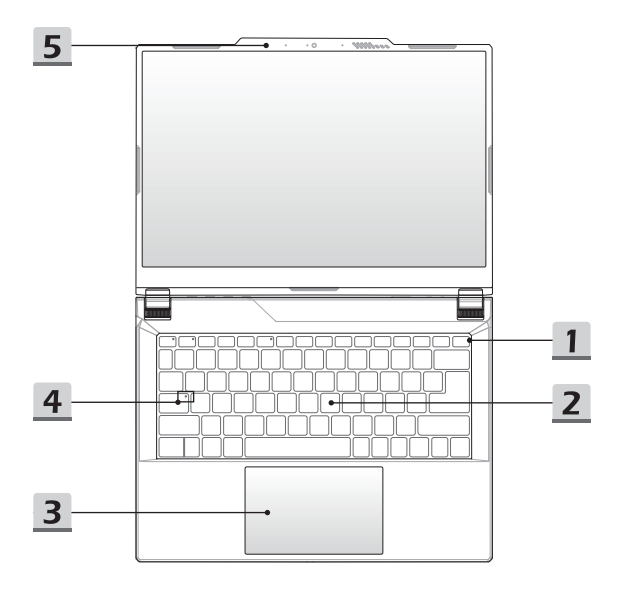

#### **1. Aan/uittoets/Voeding-LED/GPU Mode LED/batterijreset**

#### **Aan/uittoets**

- Druk op deze toets om het notebook AAN te zetten.
- Druk op deze toets om de computer in sleep mode te dwingen, zodra het notebook aan staat. Druk nogmaals om het apparaat uit de slaapstand te halen.
- Druk langdurig op deze toets en volg de instructies op het scherm om de notebook uit te schakelen.

#### **Voeding-LED/GPU Mode LED**

- Fel wit oplichtend op als de notebook is ingeschakeld en in de geïntegreerde GPU-modus staat.
- Brandt wit als hij in optioneel ondersteunde discrete GPU modus staat. (optie 1)
- Brandt amber als hij in optioneel ondersteunde discrete GPU modus staat. (optie 2)
- LED gaat uit als het notebook in de slaapstand wordt geschakeld.
- De LED gaat uit als het notebook is uitgeschakeld.

#### **Accureset**

• 1) Schakel de AC-voeding altijd uit wanneer de systeemfirmware (EC) wordt geüpgraded of wanneer het systeem blijft hangen; 2) druk gedurende 20 seconden op deze toets, waarna de LED gaat knipperen, en na nog eens 5 seconden gaat de LED weer uit; 3) verbind met stroomnetwerk; 4) schakel het notebook in.

#### **2. Toetsenbord**

Het ingebouwde toetsenbord biedt alle functies van een toetsenbord van een notebook. Raadpleeg **Gebruik van het toetsenbord** voor bijzonderheden.

#### **3. Touchpad**

Dit is het aanwijsapparaat van het notebook.

**4. Status LED**

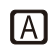

#### **Caps Lock**

Brandt wanneer de Caps Lock-functie is ingeschakeld.

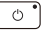

#### **5. Webcam/Webcam-LED/interne microfoon**

- Deze ingebouwde webcam kan worden gebruikt voor beeld, video-opname, conferencing, enz.
- De LED-indicator naast de webcam licht op wanneer de webcamfunctie is geactiveerd. De LED gaat uit wanneer deze functie wordt uitgeschakeld.
- De ingebouwde microfoon heeft dezelfde functie als een externe.

# **Vooraanzicht**

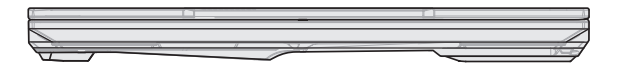

Veld hieronder leeg

# **Aanzicht rechterzijde**

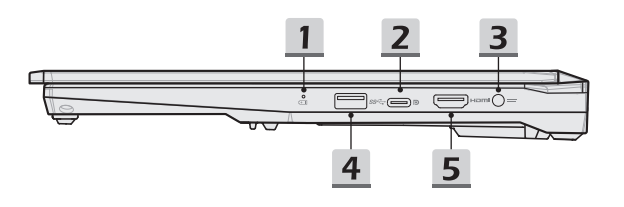

#### **1. Status LED**

#### **Accustatus**

- LED brandt wanneer de batterij wordt opgeladen.
- LED gaat amberkleurig branden als de accu een lage energiestand heeft.
- 日刊
- Continu knipperen als de batterij leeg raakt. Als het probleem aanhoudt, neem dan contact op met je lokale geautoriseerde winkel of servicecentrum.
- Batterij LED gaat uit als de batterij volledig is opgeladen of als de AC-adapter is losgekoppeld.

#### **2. USB 3.2 Gen 2 Poort (USB-C) (met DisplayPoort-functie)**

- USB 3.2 Gen 2, de SuperSpeed USB 10Gbps, levert de hogere interfacesnelheden voor het aansluiten van verschillende apparaten, zoals opslagapparaten, harde schijven, of videocamera's, en biedt meer voordelen over gegevensoverdracht met hoge snelheid.
- De slanke en compact USB-C connector heeft een omkeerbare stekkeroriëntatie en ondersteunt maximaal 5 V/3 A of 5 V/1,5 A bij aansluiting op wissel- of gelijkstroom.
- De DisplayPort-functie ondersteunt aansluiting van een extern beeldscherm.

#### **3. Voedingsaansluiting**

Deze aansluiting dient om de AC-adapter aan te sluiten en de laptop van stroom te voorzien.

#### **4. USB 3.2 Gen 1 Poort**

USB 3.2 Gen 1, the SuperSpeed USB, levert hoge snelheid data-overdracht aan verbonden apparaten, zoals opslagapparaten, harddrives of videocamera's.

#### **5. HDMI™-onnector**

HDMI™ (High-Definition Multimedia Interface) technologie is de toonaangevende interface en de-facto standaard voor het verbinden van high-definition (HD) met ultra high-definition (UHD) apparatuur.

# **Zijaanzicht links**

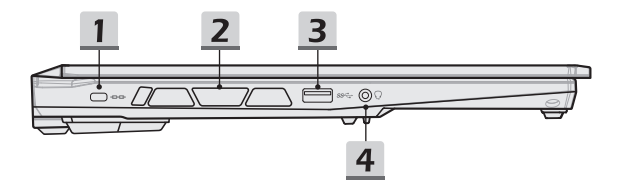

#### **1. Kensington-slot**

Deze notebook is voorzien van een Kensington-slot, waarmee gebruikers de notebook kunnen beveiligen.

#### **2. Ventilator**

De ventilator is ontwikkeld om het systeem te koelen. Zorg dat u de ventilator NIET blokkeert, zodat de lucht kan circuleren.

#### **3. USB 3.2 Gen 1 Poort**

USB 3.2 Gen 1, the SuperSpeed USB, levert hoge snelheid data-overdracht aan verbonden apparaten, zoals opslagapparaten, harddrives of videocamera's.

#### **4. Combo Audio Poort**

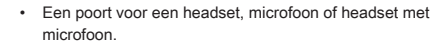

• De Combo Audio Poort ondersteunt 4-Pole 3,5mm headphone jack.

# **Aanzicht achterzijde**

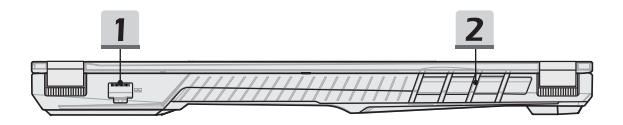

#### **1. RJ-45 Connector**

De Ethernet-connector, met optionele overdrachtssnelheid van 10/100/1000 megabit per seconde, wordt gebruikt om een LAN-kabel te verbinden voor netwerkverbinding.

#### **2. Ventilator**

De ventilator is ontwikkeld om het systeem te koelen. Zorg dat u de ventilator NIET blokkeert, zodat de lucht kan circuleren.

#### **Onderzijde aanzicht**

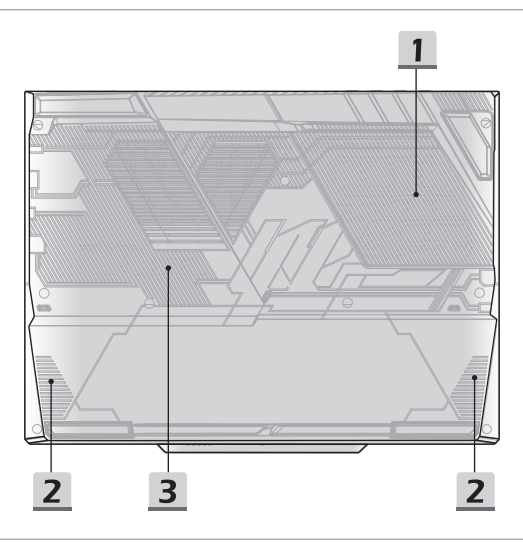

#### **1. Ventilator**

De ventilator is ontwikkeld om het systeem te koelen. Zorg dat u de ventilator NIET blokkeert, zodat de lucht kan circuleren.

#### **2. Stereo luidsprekers**

Deze notebook is mogelijk uitgerust met ingebouwde stereoluidsprekers die een geluid van hoge kwaliteit leveren en de HD-audiotechnologie ondersteunen.

#### **3. SSD Gleuf**

Dit notebook is uitgerust met een SSD M.2 gleuf die het SSD apparaat ondersteunt met PCIe interface. Neem contact op met de geautoriseerde handelaar of het service centrum voor product service.

# **Gebruik van het toetsenbord (Optie 1)**

Dit notebook biedt een volledig toetsenbord. Om ervoor te zorgen dat het toetsenbord goed werkt, is het een must om de benodigde toepassing te installeren voordat u de functietoetsen gebruikt.

Gebruik de FN-toetsen op het toetsenbord om de specifieke toepassingen of hulpmiddelen te activeren. Met deze toetsen zijn gebruikers in staat efficiënter te werken.

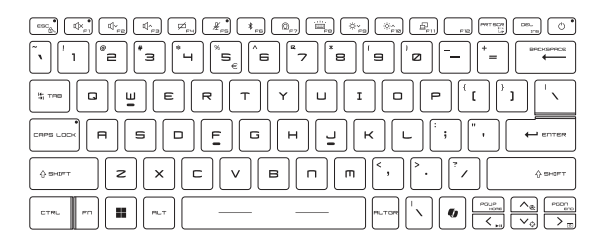

# **Windows-toets**

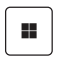

U vindt de Windows Logo-toets op het toetsenbord die wordt gebruikt om Windows-specifieke functies uit te voeren, zoals het openen van het menu Start en het starten van het snelmenu.

# **Windows Copilot**

- Start de **Copilot**-applicatie.
	- De sleutel start **Windows Search** als **Copilot** niet is geïnstalleerd.

+

 $\mathsf{esc}_\mathbb{A}$ 

# **Schakel Snelle FN Launch Toetsen in**

- Dit notebook is uitgerust met een aantal Snelle FN Launch toetsen. Elke functietoets, van F1 tot F11, heeft een ingebouwde functie die beschikbaar is voor gebruik met een eenvoudige enkele druk op de knop.
- Gebruikers kunnen de Snelle FN functietoetsen activeren of deactiveren door de FN en ESC toetsen in te drukken.
- Lees de FN-vergrendeling LED-indicator op het ESCtoetskapje om de functiestatus te weten te komen. LED aan: Snelle FN Starttoetsen ingeschakeld. LED uit: Standaard FN combinatietoetsen ingeschakeld.

# **Gebruik Snelle FN Launch Toetsen**

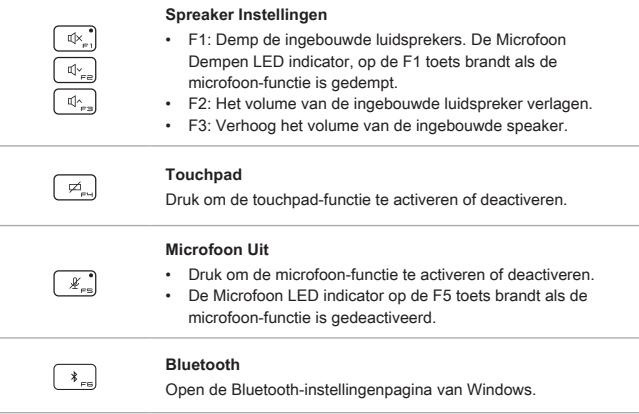

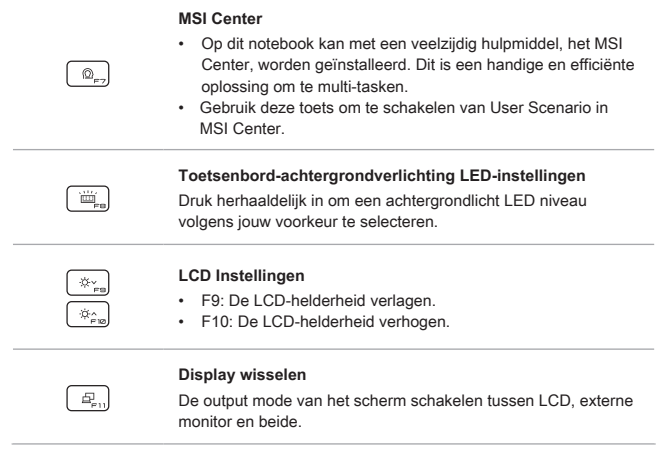

# **Knip en schets**

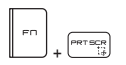

Start Knip & Schets applicatie.

# **Functies van FN Combinatietoetsen**

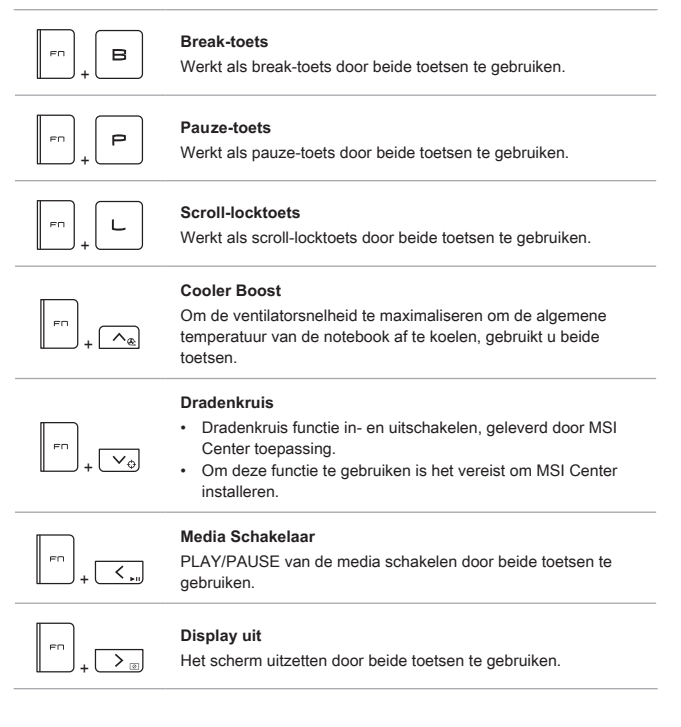

#### **Meerdere schermen gebruiken**

Als gebruikers een extra monitor op het notebook aansluiten, zal het systeem automatisch de aangesloten monitor detecteren. Gebruikers kunnen de instellingen van het scherm aanpassen.

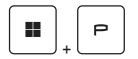

- De monitor op het notebook aansluiten.
- De Windows-toets en ingedrukt houden en vervolgens op [P] toets drukken om [Project] te openen.
- Kies hoe u wilt dat uw scherm wordt getoond op het tweede scherm van de beschikbare keuzes, alleen pc-scherm, duplicaat, extend, en alleen tweede scherm.

# **Gebruik van het toetsenbord (Optie 2)**

Dit notebook biedt een volledig toetsenbord. Om ervoor te zorgen dat het toetsenbord goed werkt, is het een must om de benodigde toepassing te installeren voordat u de functietoetsen gebruikt.

Gebruik de FN-toetsen op het toetsenbord om de specifieke toepassingen of hulpmiddelen te activeren. Met deze toetsen zijn gebruikers in staat efficiënter te werken.

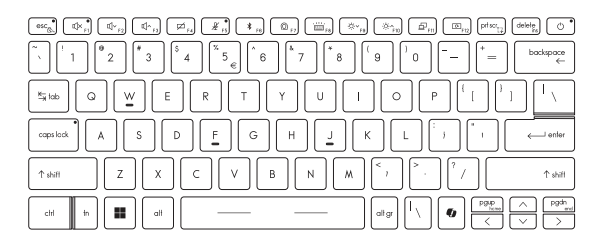

# **Windows-toets**

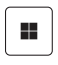

U vindt de Windows Logo-toets op het toetsenbord die wordt gebruikt om Windows-specifieke functies uit te voeren, zoals het openen van het menu Start en het starten van het snelmenu.

# **Windows Copilot**

f

- Start de **Copilot**-applicatie.
	- De sleutel start **Windows Search** als **Copilot** niet is geïnstalleerd.

#### **Schakel Snelle FN Launch Toetsen in**

• Dit notebook is uitgerust met een aantal Snelle FN Launch toetsen. Elke functietoets, F1 tot F12, heeft een ingebouwde functie en is beschikbaar voor gebruik met een eenvoudige enkele druk op de knop.

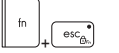

- Gebruikers kunnen de Snelle FN functietoetsen activeren of deactiveren door de FN en ESC toetsen in te drukken.
- Lees de FN-vergrendeling LED-indicator op het ESCtoetskapje om de functiestatus te weten te komen. LED aan: Standaard FN combinatietoetsen ingeschakeld. LED uit: Snelle FN Starttoetsen ingeschakeld.

#### **Gebruik Snelle FN Launch Toetsen**

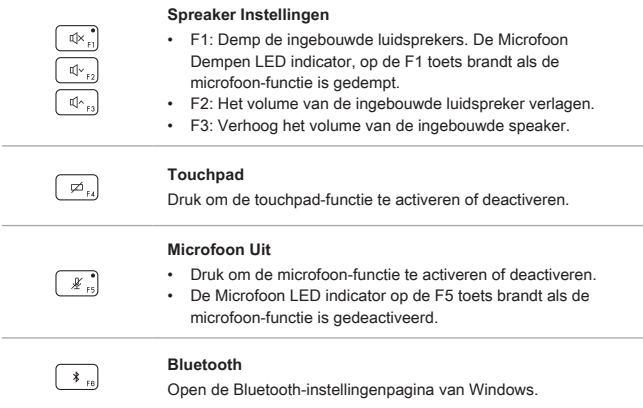

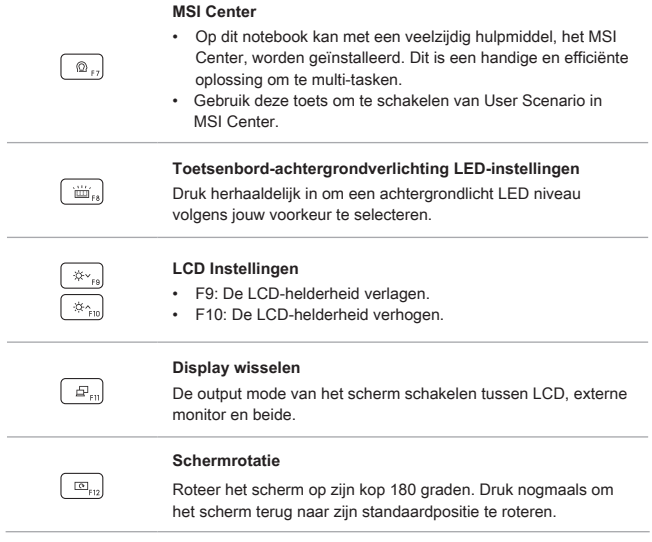

# **Knip en schets**

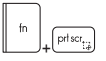

Start Knip & Schets applicatie.

#### **Functies van FN Combinatietoetsen**

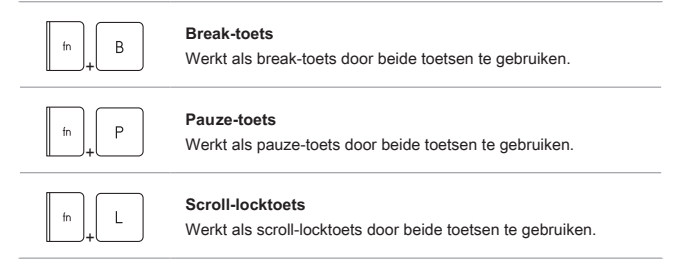

# **Opstart Calculator**

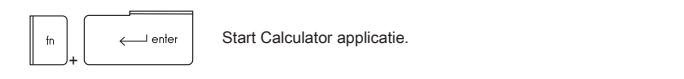

# **Meerdere schermen gebruiken**

Als gebruikers een extra monitor op het notebook aansluiten, zal het systeem automatisch de aangesloten monitor detecteren. Gebruikers kunnen de instellingen van het scherm aanpassen.

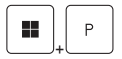

- De monitor op het notebook aansluiten.
- De Windows-toets en ingedrukt houden en vervolgens op [P] toets drukken om [Project] te openen.
- Kies hoe u wilt dat uw scherm wordt getoond op het tweede scherm van de beschikbare keuzes, alleen pc-scherm, duplicaat, extend, en alleen tweede scherm.

# **Toepassing: True Color (optioneel)**

Mogelijk is op deze notebook vooraf de toepassing **True Color** geïnstalleerd. Gebruikers kunnen met deze toepassing diverse kleurinstellingen kiezen voor de beste weergavebeleving.

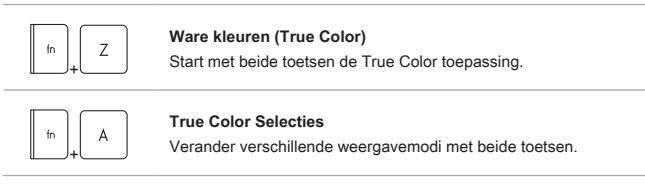

# **Specificaties**

De hier genoemde specificaties zijn ter referentie en kunnen zonder voorafgaande kennisgeving worden gewijzigd.

Ga naar de officiële MSI-website op www.msi.com of neem contact op met de plaatselijke handelaars voor informatie over de juiste specificaties van het gekochte product.

Het wordt altijd aanbevolen om een goedgekeurde AC-adapter en een netsnoer te gebruiken om de notebook van stroom te voorzien voor "vol vermogen prestaties" tijdens het uitvoeren van zware belasting van meerdere taken.

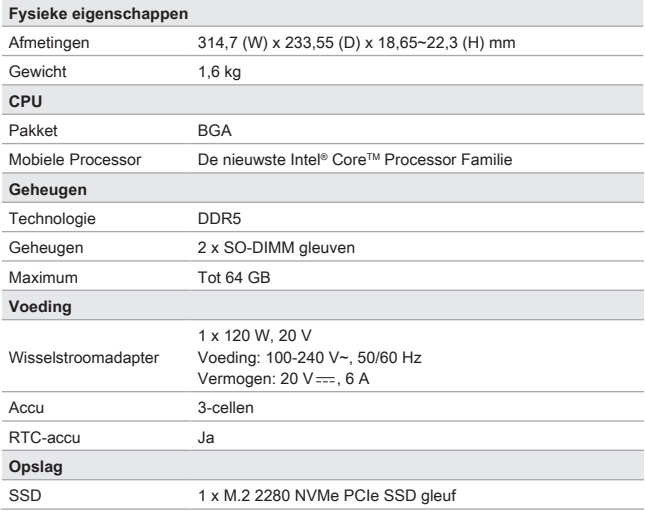

# Inleiding

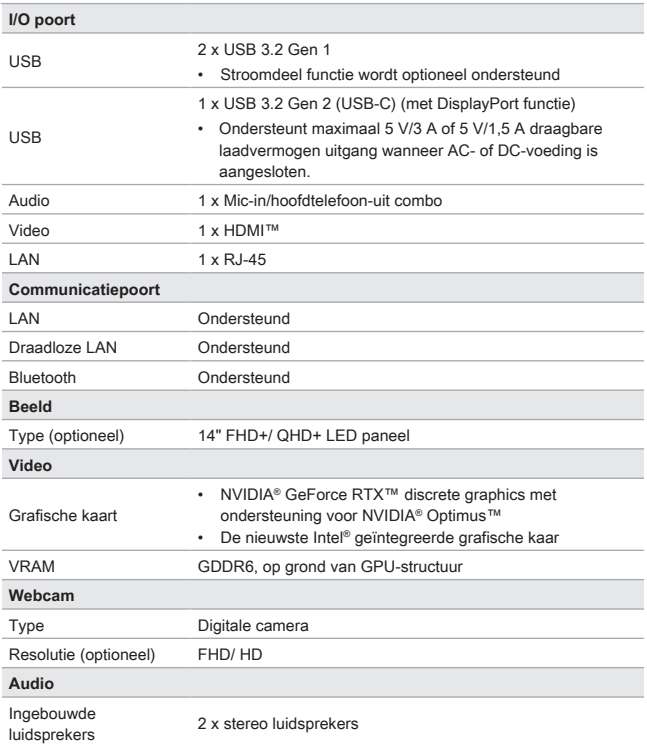

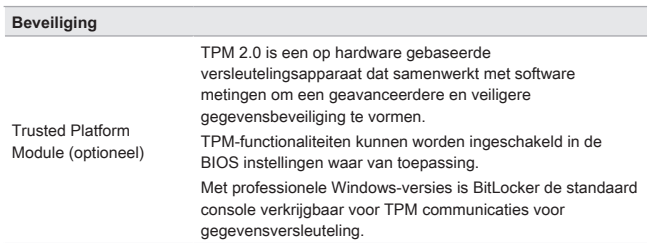

# **Hoe gebruik je de USB Power Share Functie (optioneel)**

Dit notebook kan USB Power Share functie ondersteunen via Type-A USB poorten en biedt draagbare laadstroom output voor verschillende USB-apparaten, zoals mobiele telefoons en powerbanks, terwijl het notebook in hibernatie of aan het afsluiten is.

Het wordt aangeraden altijd de officiële geautoriseerde kabel te gebruiken om deze functie uit te voeren.

- 1. USB Power Share functie is alleen beschikbaar in AC-modus onder standaard instellingen; daarom is het een must om de AC-stroom te verbinden met het notebook voordat je deze functie inschakelt.
- 2. Gebruikers kunnen ook inschakelen met deze functie onder AC of DC modus in BIOS instellingen; echter, zodra de AC/ DC modus is ingeschakeld, kan dit de levensduur van de batterij in meer of mindere mate beïnvloeden.
- 3. USB Power Share functie ondersteunt alleen geselecteerde modellen, en de afbeeldingen die hier worden getoond zijn slechts voor referentie.

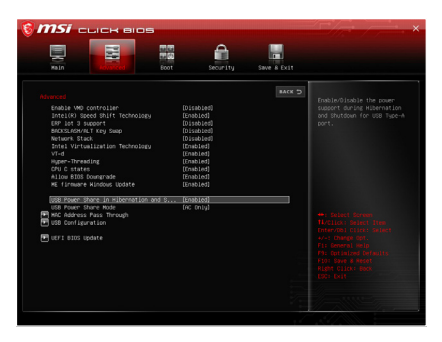

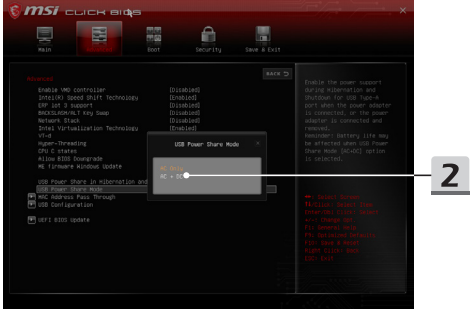

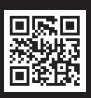

MSLCOM

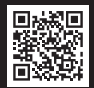

SUPPORT

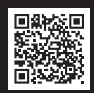

SOCIAL MEDIA